# Instructivo de carga de facturación para profesionales:

## **Consideraciones generales:**

En la política de facilitación y eficientización de procesos de carga de consultas y prácticas para su facturación, se sumará un sistema al autorizador/validador online vigente.

Ambos sistemas, el facturador y el autorizador/validador de Obras Sociales vigente (el cual funcionará tal cual hoy), tendrán un vínculo para facilitar su uso.

Esto les permitirá en poco tiempo poder facturar las OOSS/Prepagas solo con la carga de las mismas, conocer pormenorizadamente detalles de cobros, deudas, estados financieros, etc. y finalmente ahorrar tiempo de escritura manual de las planillas quincenales o mensuales de facturación de ambulatorio o prácticas, disminuyendo costos de personal, gestionar el pronto pago ante las OOSS, tener un mejor control de prestaciones, estadísticas, y adaptarnos a los tiempos que corren.

Este SISTEMA de facturación estará disponible para que Ud. Dr., o quien realice la facturación, lo pruebe, ya que este período de prueba no generará procesos hasta que este nuevo sistema esté vigente próximamente.

El **VALIDADOR** (SISTEMA ACTUAL) sigue vigente de la misma manera y eso se facturará de forma automática.

A partir del 1 de marzo, se podrá realizar cargas de prueba, con el objetivo que se familiaricen con el sistema y disipen todas las dudas que puedan surgir. Esta prueba se puede realizar seleccionando el período **24032** para probar durante todo el mes de marzo. Igualmente, la facturación del mes de marzo deberá facturarse y entregarse como habitualmente se hace.

En abril, se habilitará para la carga el período **24041** correspondiente a la primera quincena de abril. Dicho período será el primero real facturado por el nuevo sistema.

Llegadas las fechas de cierre, los períodos se cierran automáticamente, y no se podrá seguir informando prácticas y consultas para facturar en los mismos.

Al SISTEMA de facturación que se suma**,** se deberá Ingresar con un navegador, preferiblemente Google Chrome, en la dirección<https://smdlc.sistemasdiamante.com.ar/>

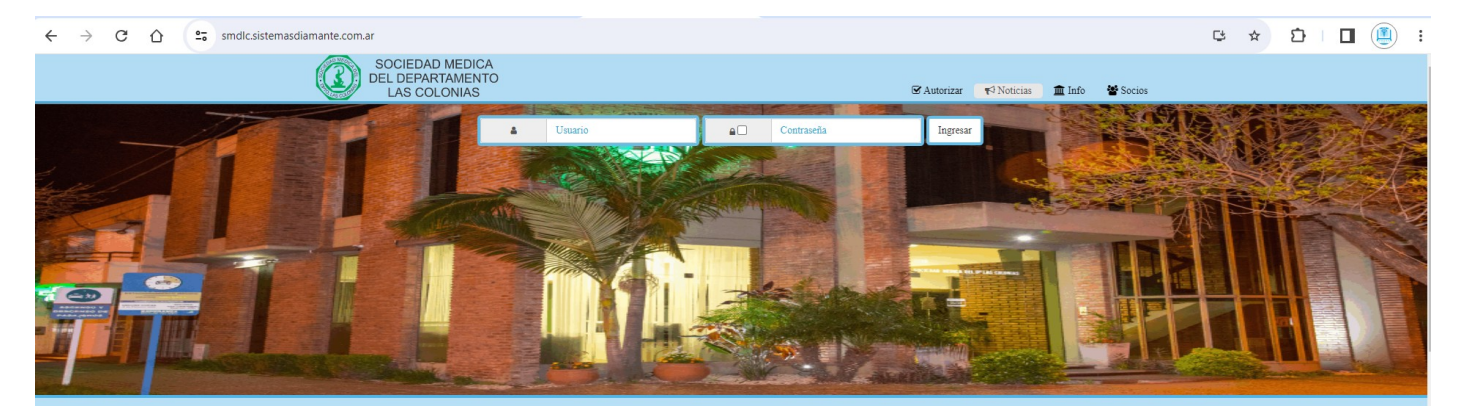

Ingresar el usuario y la contraseña que les informaron desde la asociación.

Al ingresar, contarán con el siguiente menú de opciones:

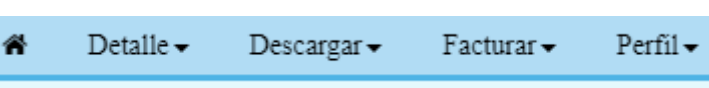

# Ingreso de Facturación

## En el menú se dirigen a Facturar – Ingresar Ambulatoria.

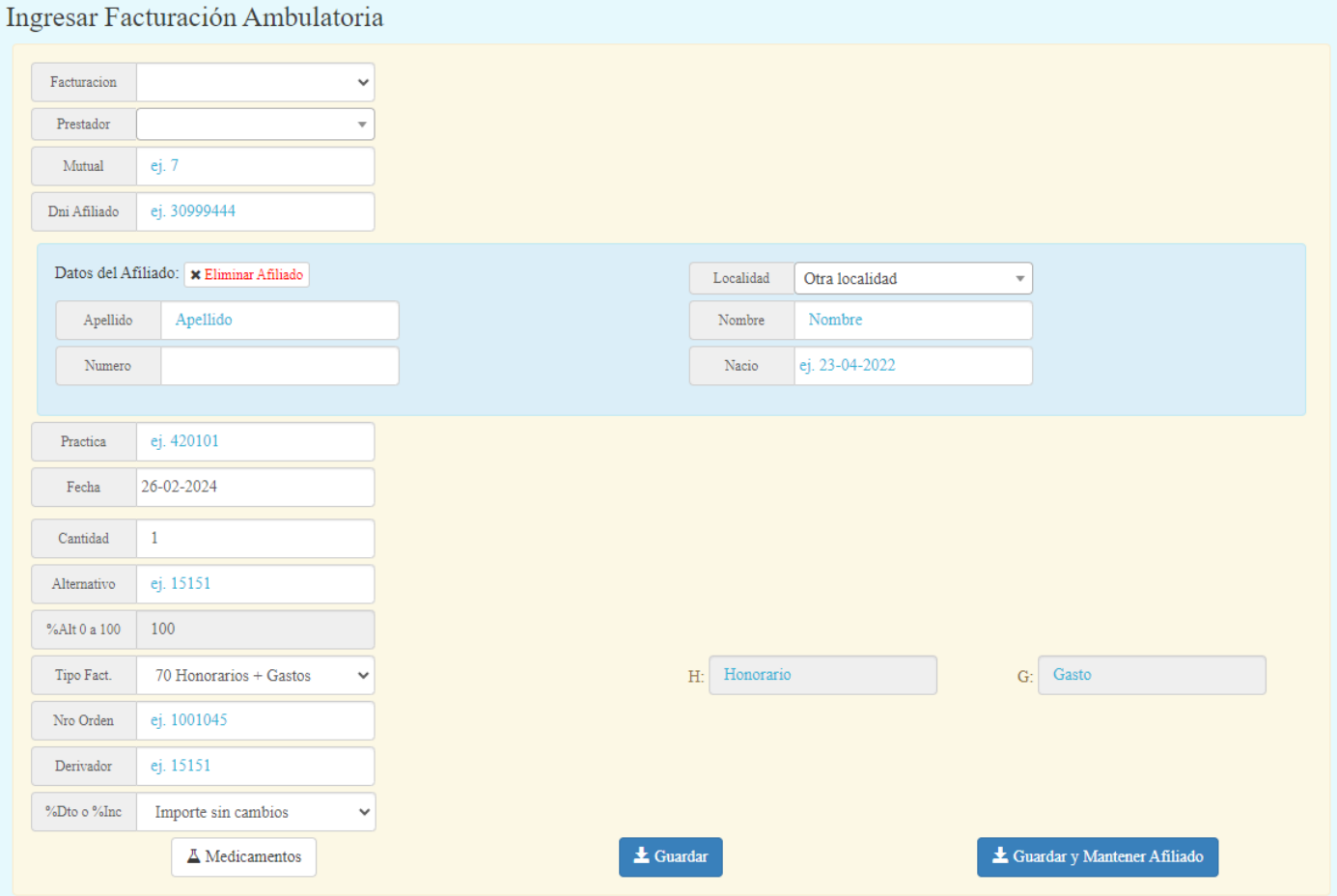

#### **Facturación**:

Aquí se le permitirá seleccionar los períodos de facturación abiertos, definidos por la asociación.

#### **Prestador:**

Es el prestador que está facturando.

#### **Mutual (OO.SS., PREPAGAS):**

Seleccionar la mutual a la que desea cargar facturación.

#### **DNI Afiliado:**

Hay dos modalidades de carga de facturación. Si Ud. desea poder tener un mejor detalle sobre los débitos, se recomienda ingresar afiliado por afiliado.

La primera vez que ingresa un DNI de Afiliado, con los datos **(Localidad, Apellido, Nombre, Número de afiliado y Fecha de nacimiento),** el mismo ya queda registrado para esa OOSS/mutual/prepaga y de esta manera, en próximos consumos y prestaciones se ingresará solo con el DNI.

#### **Práctica:**

Las prácticas dependen de la Mutual, con lo cual deberá ingresar primero la mutual. Puede realizar la búsqueda de las prácticas escribiendo directamente el código, o bien escribiendo algún texto y seleccionando la opción del listado que le muestra.

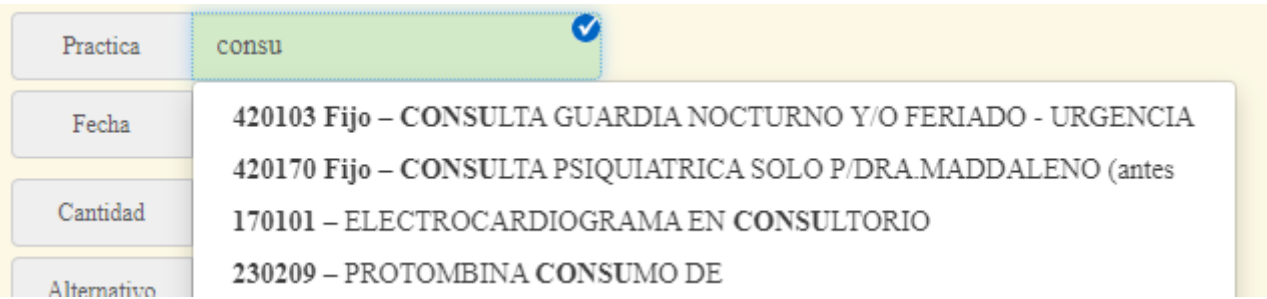

En el listado, las prácticas con valores fijos establecidos por las obras sociales, se mostrarán precedidas con la palabra **Fijo.** 

Si desean ver el listado completo de prácticas con valores fijos, pueden ir en el menú a la opción **Detalles – Valores Fijos,** y para ver el listado de prácticas en **Detalles – Nomenclador Médico.**

## **Fecha:**

Es la fecha en la que realizó la práctica. **La valorización de la práctica tendrá en cuenta dicha fecha**.

## **Cantidad:**

La cantidad de prácticas realizadas.

## **Alternativo:**

En caso de **compartir honorarios entre profesional o clínica**, deberá seleccionarlo aquí.

## **%Alt 0 a 100:**

En caso de haber seleccionado un Alternativo, es el porcentaje de dinero que se derivará al mismo.

## **Tipo Facturación:**

Se utiliza para el cálculo de los valores. La mayoría de los profesionales deben dejar seleccionado **"70 Honorarios + Gastos"**.

Si la obra social le informó algún **importe en particular**, por fuera de la valorización automática, puede seleccionar la opción **"90 Importe"**, la cual le dejará ingresar los honorarios y los gastos por su cuenta.

Si seleccionó **"70 Honorarios + Gastos",** en caso de que la asociación realice una revalorización por alguna corrección en los aranceles, **los valores se actualizarán**. En cambio, con la función **"90 Importe"**, **el importe que ingresó no se modifica**.

## **Nro. Orden:**

No es obligatorio ingresarlo, salvo que el financiador lo requiera.

## **Derivador:**

No es obligatorio informarlo, salvo que el financiador lo requiera.

#### **%Dto o %Inc:**

Permite seleccionar un porcentaje para el importe que se esta facturando. Este campo no se podrá utilizar si en **"Tipo Facturación"** seleccionó la opción **"90-Importe".**

Básicamente las opciones son tres:

Si deja seleccionada la opción "Importe sin cambios" la práctica se factura al 100%.

Si selecciona algún porcentaje del importe, solo se facturará el porcentaje indicado.

Si selecciona algún incremento, al importe se le adicionará el porcentaje seleccionado.

#### **Medicamentos:**

#### **Este ítem es para aquellas prácticas que incluyen alguna medicación**

Para ingresar los medicamentos utilizados debe seleccionar en Práctica el código **"500101- Medicamentos".**

Luego tiene dos formas:

**Forma 1:** Elegir en Tipo Fact: **"90 Importe"** e ingresar el importe de los medicamentos utilizados.

**Forma 2:** Pueden apretar el **botón Medicamentos**, e ingresar los medicamentos detallando cada uno.

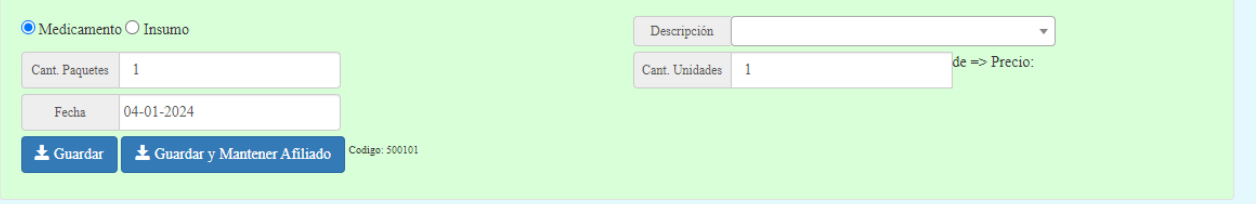

En **descripción**, puede realizar la **búsqueda ingresando el nombre del medicamento**, del laboratorio, etc. y seleccionarlo del listado.

Al seleccionarlo, le mostrará el precio actual del medicamento, y podrá ir variando la cantidad ya sea de unidades utilizadas, o de paquetes.

#### **Botón Guardar:**

Al finalizar la carga del formulario, deberá presionar el botón guardar, quedando la información lista para su facturación.

#### **Botón Guardar y Mantener Afiliado:**

**Realiza la misma acción que el botón Guardar**, solo que no blanquea del formulario los datos del paciente para que pueda seguir ingresándole prestaciones de manera más ágil.

**Dentro del período, recomendamos hacer la carga diariamente para que la misma no se vuelva tediosa.**

# Revisar información cargada para facturar

En el menú, diríjase a Facturar – Ver Ambulatorias.

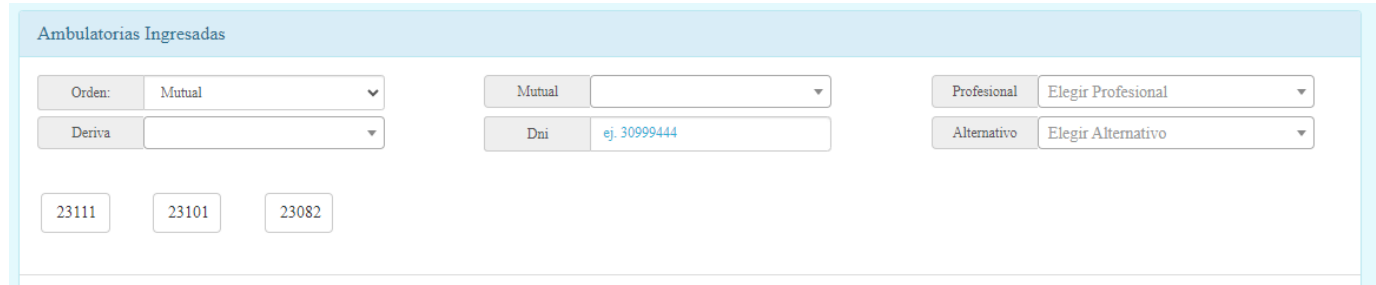

En esta sección podrá controlar la carga de información, así como editar o eliminar.

**Para obtener la información del período (ya sea seleccionando filtros o no), debe presionar sobre el número de facturación. Por ejemplo, en la imagen anterior, el botón que dice 23111.**

## **Orden:**

Modifica el orden del listado y de los reportes.

#### **Mutual:**

Es un filtro para listar solamente una mutual seleccionada. Si filtra por mutual podrá acceder a reportes específicos de esa mutual.

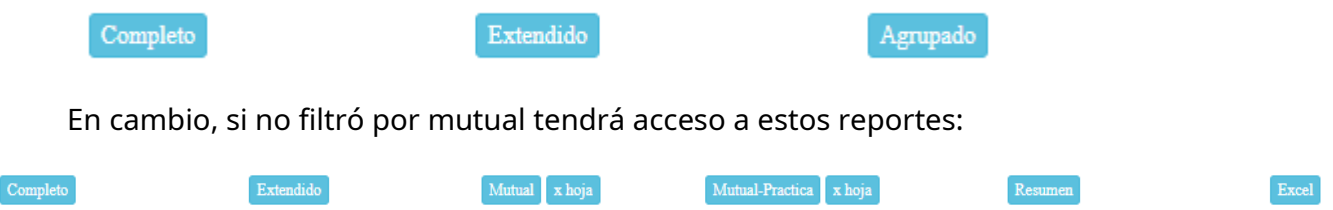

## **Profesional, Deriva, DNI, Alternativo:**

Cumplen la función solamente de filtrado. Solo listará las prácticas que coincida con lo seleccionado.

Al finalizar la facturación, debe enviar a la SMDLA el reporte **"Extendido"** y acompañarlo con la documentación correspondiente.

Este esfuerzo se hace para, al más breve plazo, incorporar obras sociales al facturador y validador en pos de eliminar el soporte papel, gestión que ya está en marcha.